## **iOS 15.6** 系統 **POP** 收信設定

#### 適用於:

- 1. **2020/05** 後入學之學生,無論在學或畢業。
- 2. **2020/05** 前入學之學生,目前已畢業,且已收到系統移轉通知信。
- 3. 台大醫院員工
- 4. 已申請姓名帳號之校友(如:**[johnsmith@ntu.edu.tw](mailto:johnsmith@ntu.edu.tw)**)

1. 請點擊【設定】。

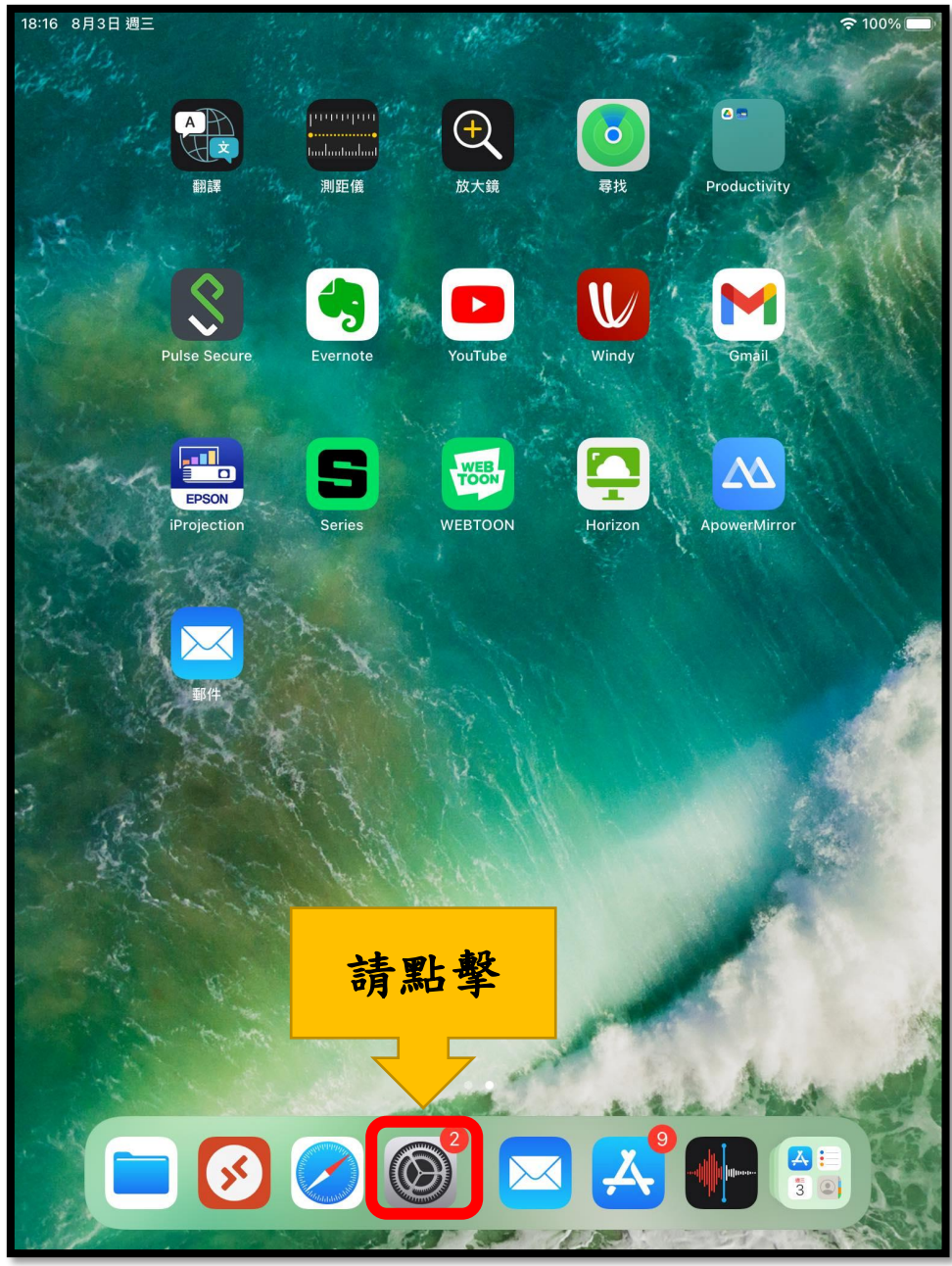

2. 請點擊【郵件】>【帳號】>【加入帳號】

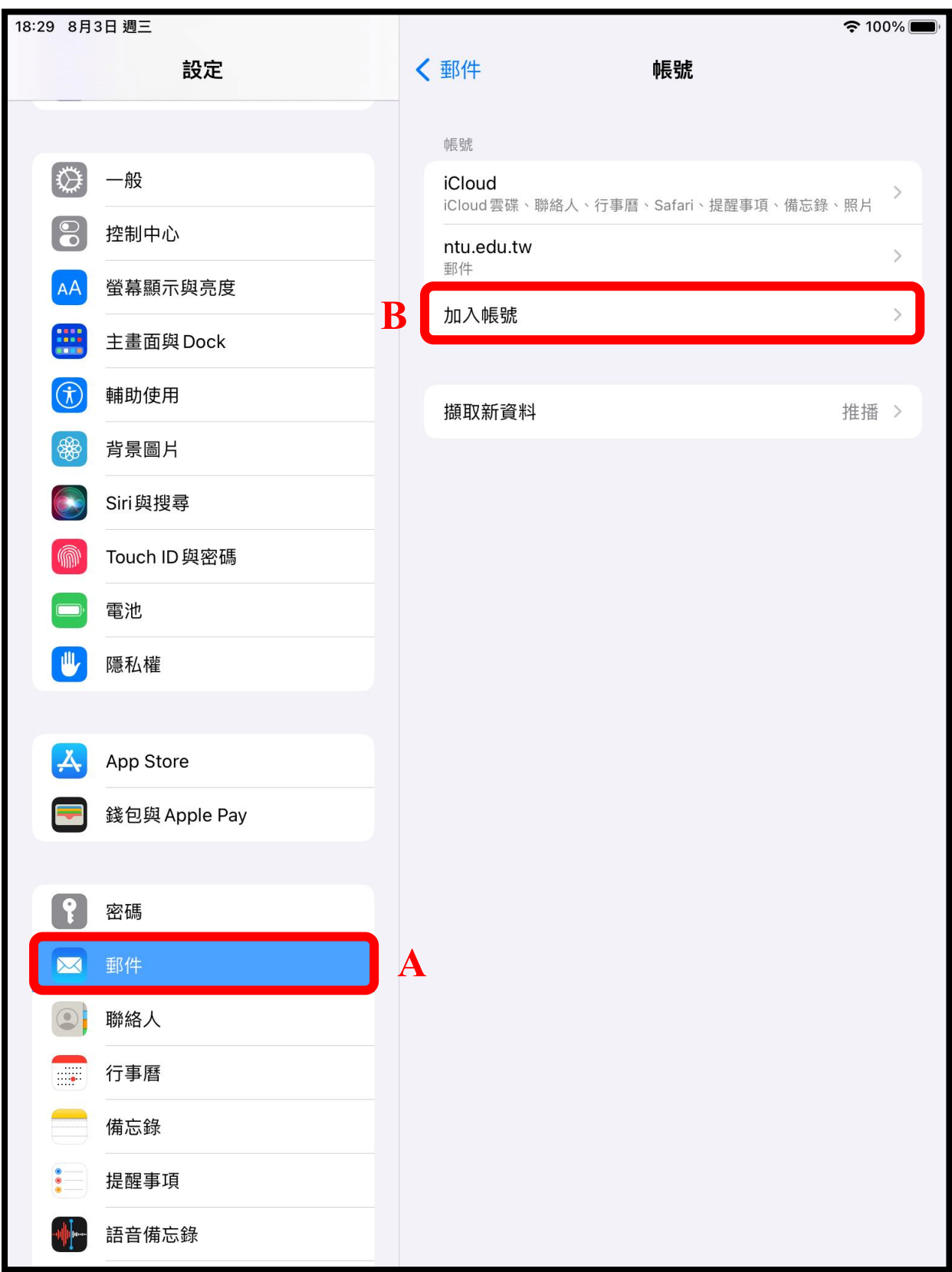

3. 請點擊【其他】

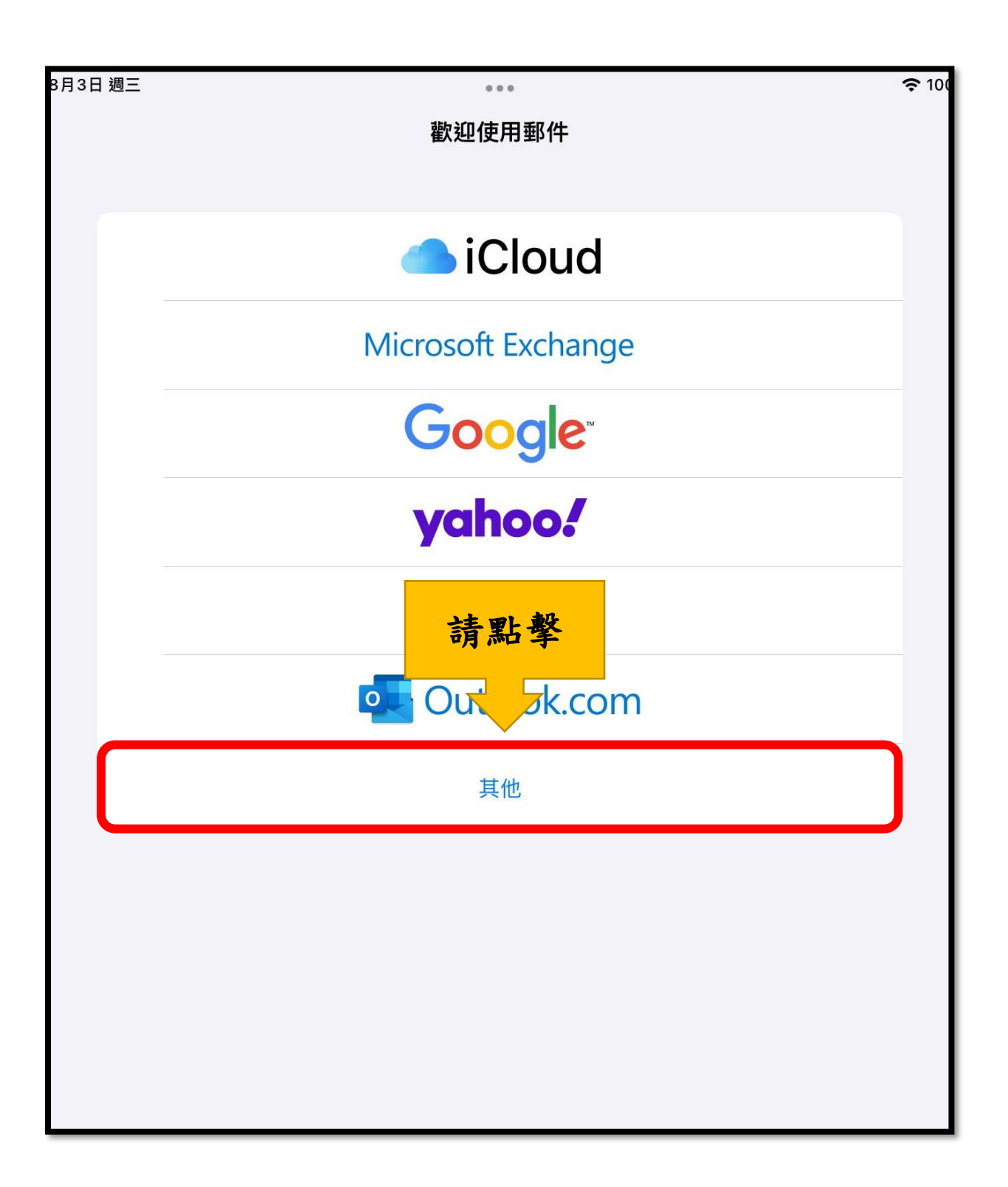

4. 請確認紅框內資料無誤 【名稱】為您的姓名。 【電子郵件】請輸入您的電子郵件 格式:帳號[@ntu.edu.tw](mailto:帳號@ntu.edu.tw) 例如: <u>[d90123456@ntu.edu.tw](mailto:d90123456@ntu.edu.tw)</u> (學號) [wangxiaoming@ntu.edu.tw](mailto:wangxiaoming@ntu.edu.tw) (非學號) 【密碼】請輸入您的密碼。 【描述】為 **ntu.edu.tw**

確認無誤後,請點選【下一步】。

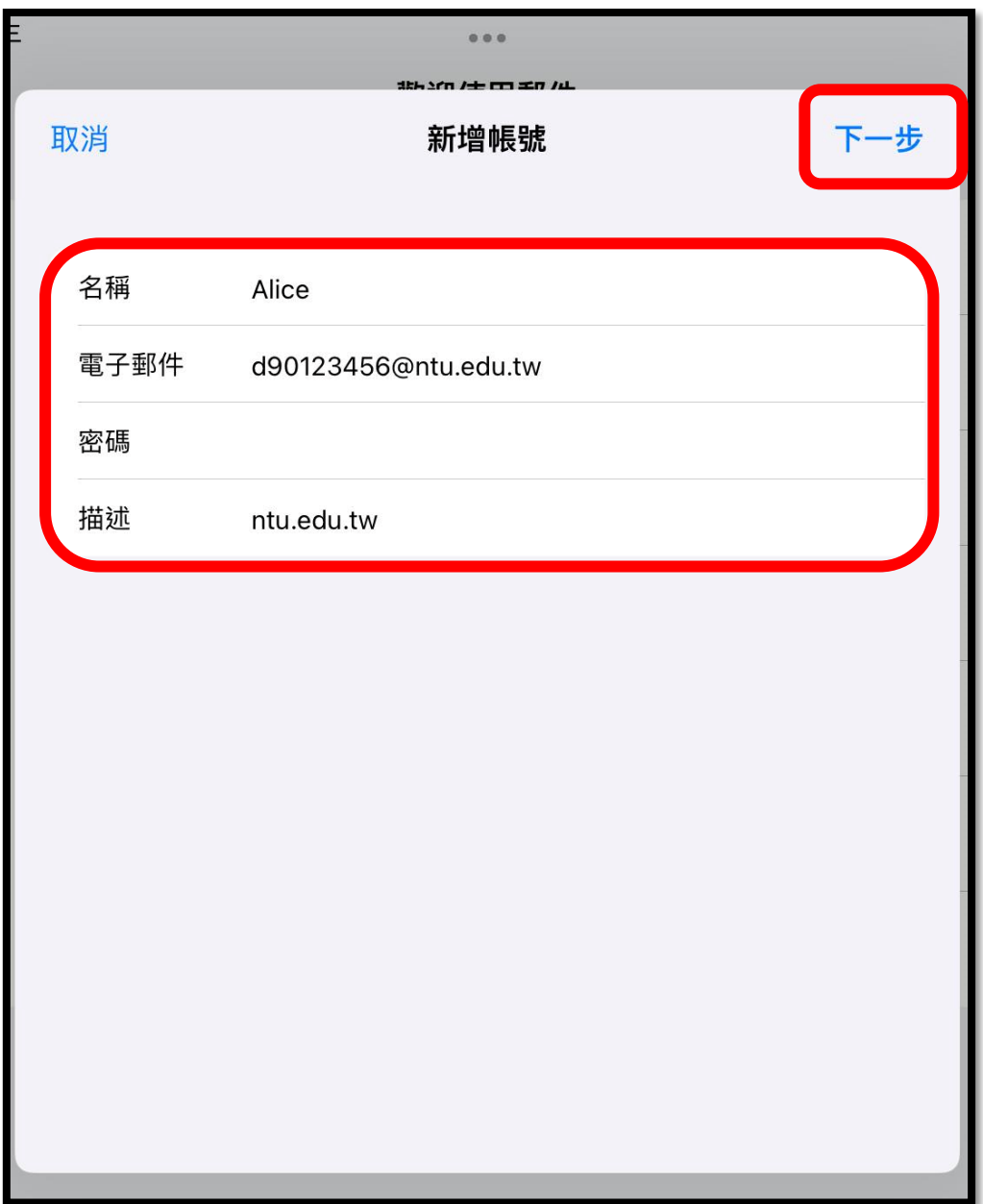

5. 請點選【**POP**】並確認紅框內資料無誤。

【收件伺服器】

主機名稱:

如果您的帳號名稱為學號,請填 **msa.ntu.edu.tw**

如果您的帳號名稱為英文姓名縮寫(包含:教職員、醫院員工、 畢業校

友), 請填入 **ccms.ntu.edu.tw**

【寄件伺服器】

主機名稱: **smtps.ntu.edu.tw**

【使用者名稱】為您的帳號。

例如:D90123456(學號) wangxiaoming(非學號)

【密碼】請輸入您的密碼

確認無誤後,請點選【儲存】。

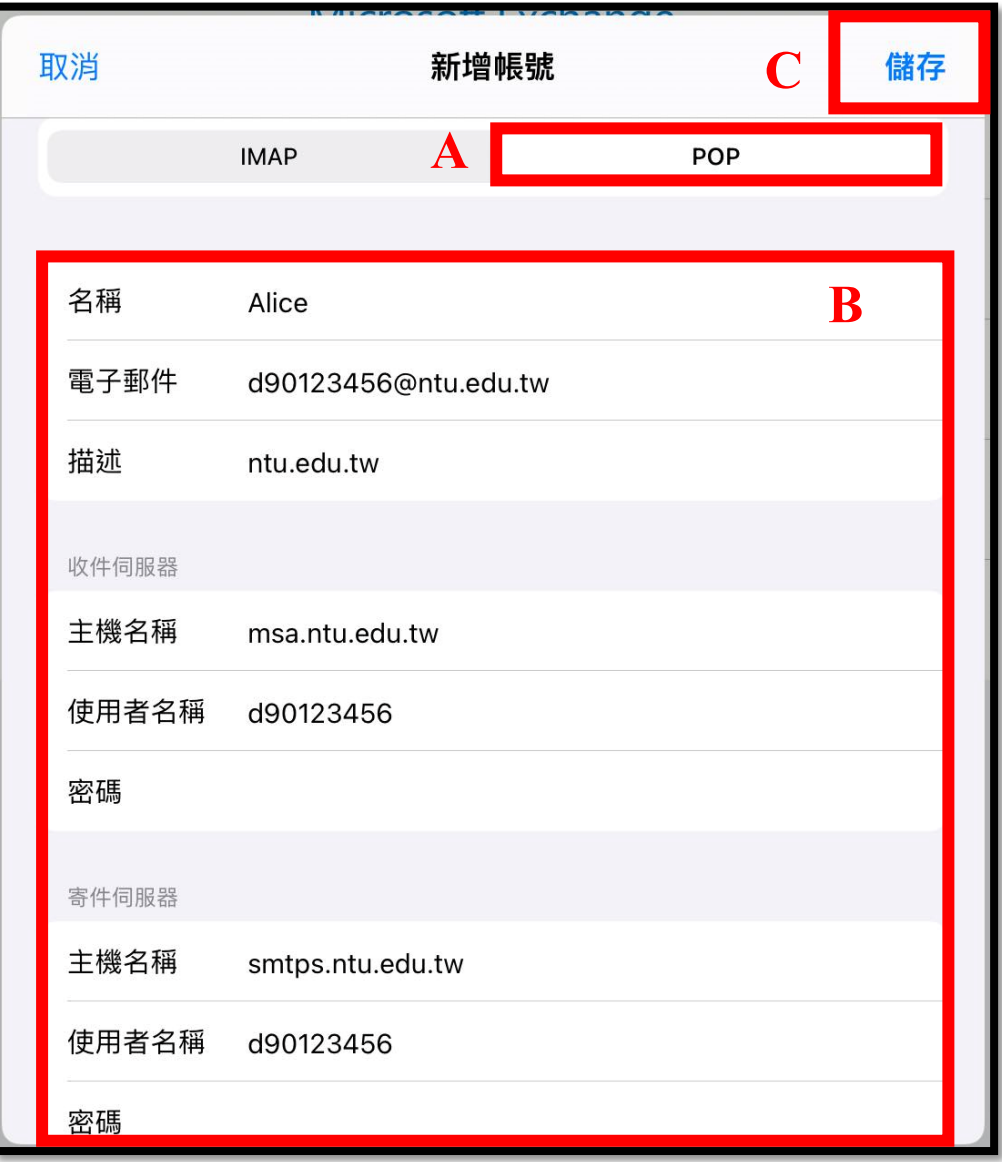

#### 6. 儲存後,請重新打開【設定】

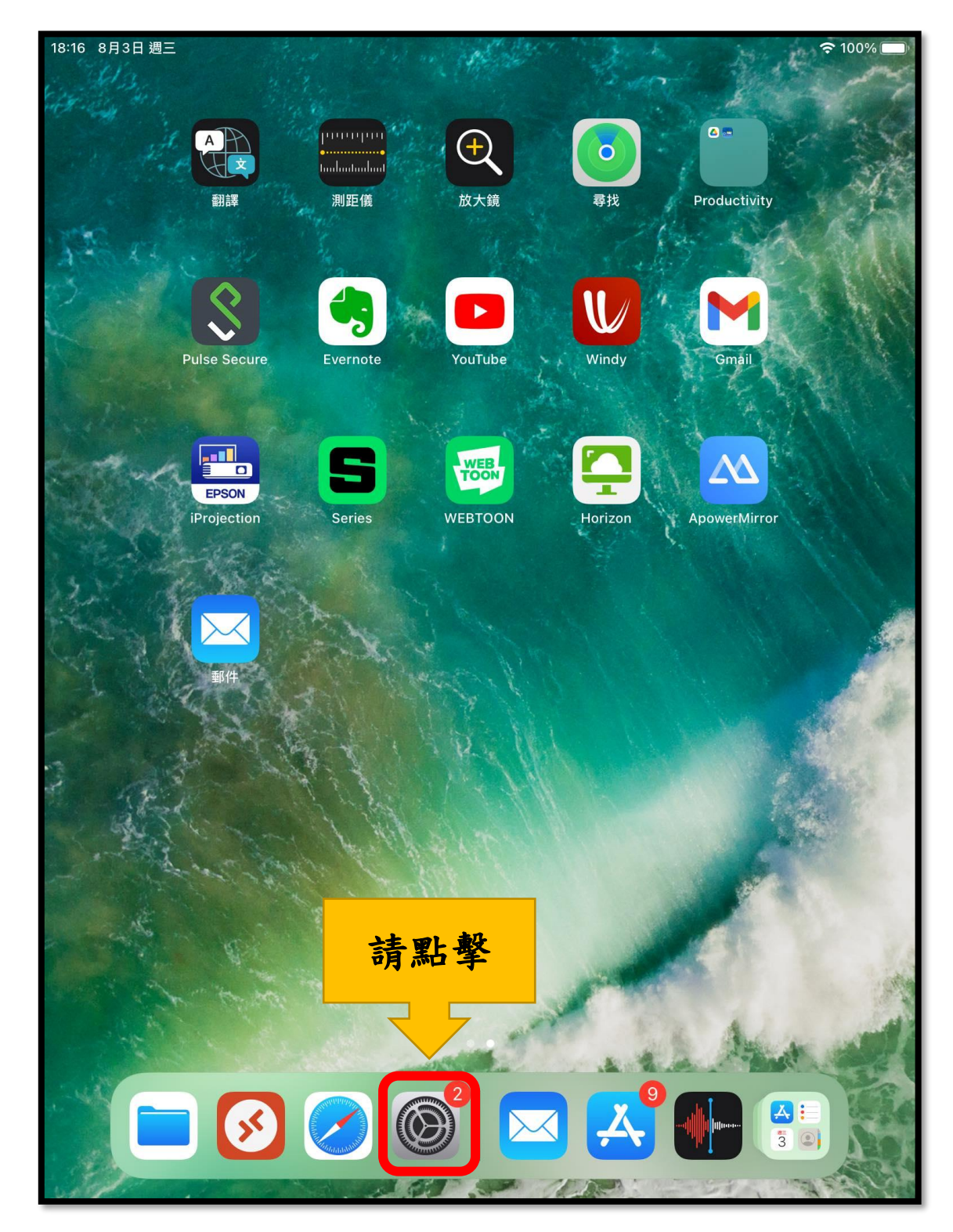

# 7. 請點擊【郵件】>【帳號】>【ntu.edu.tw】

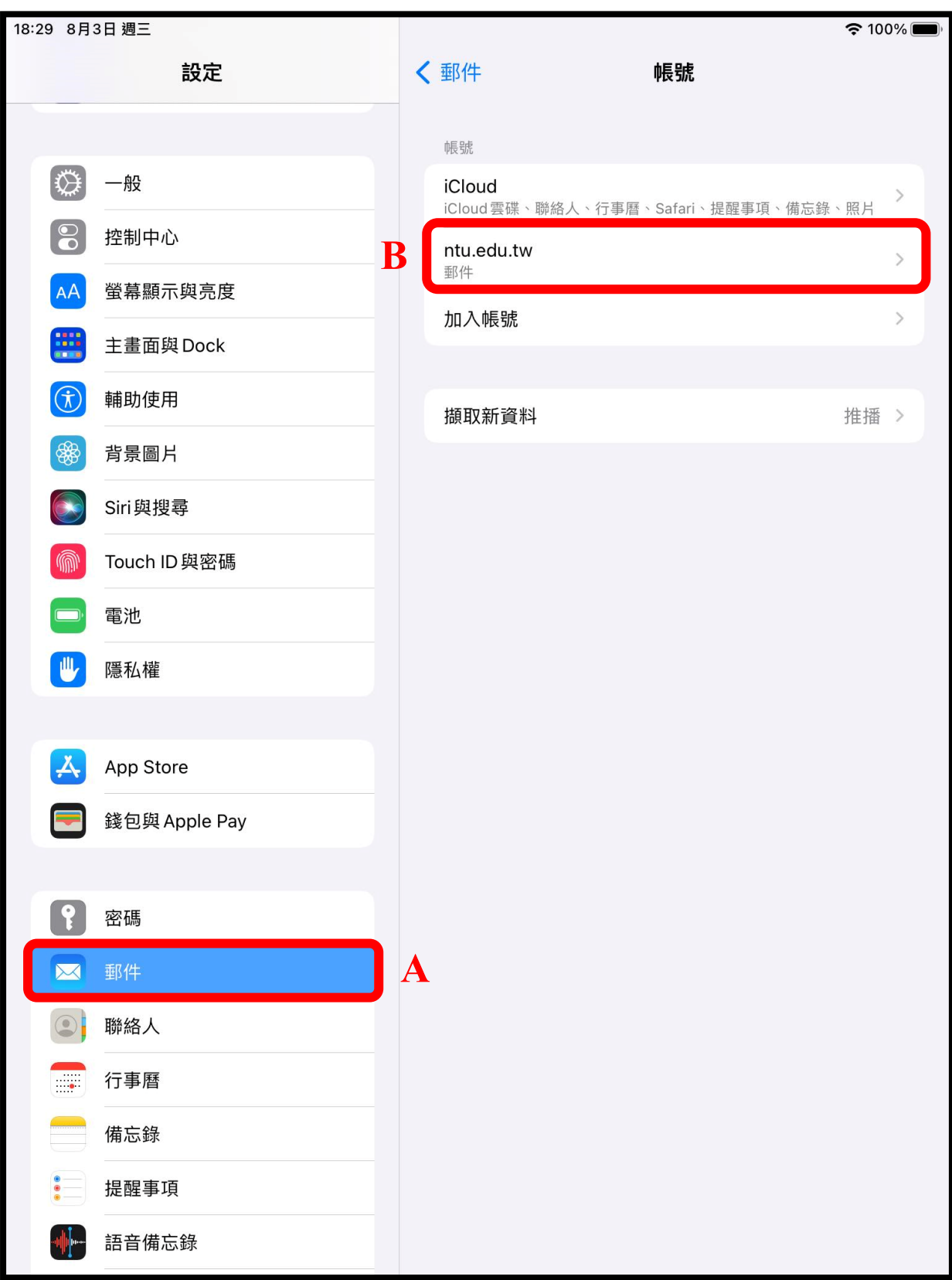

### 8. 請點擊【進階】

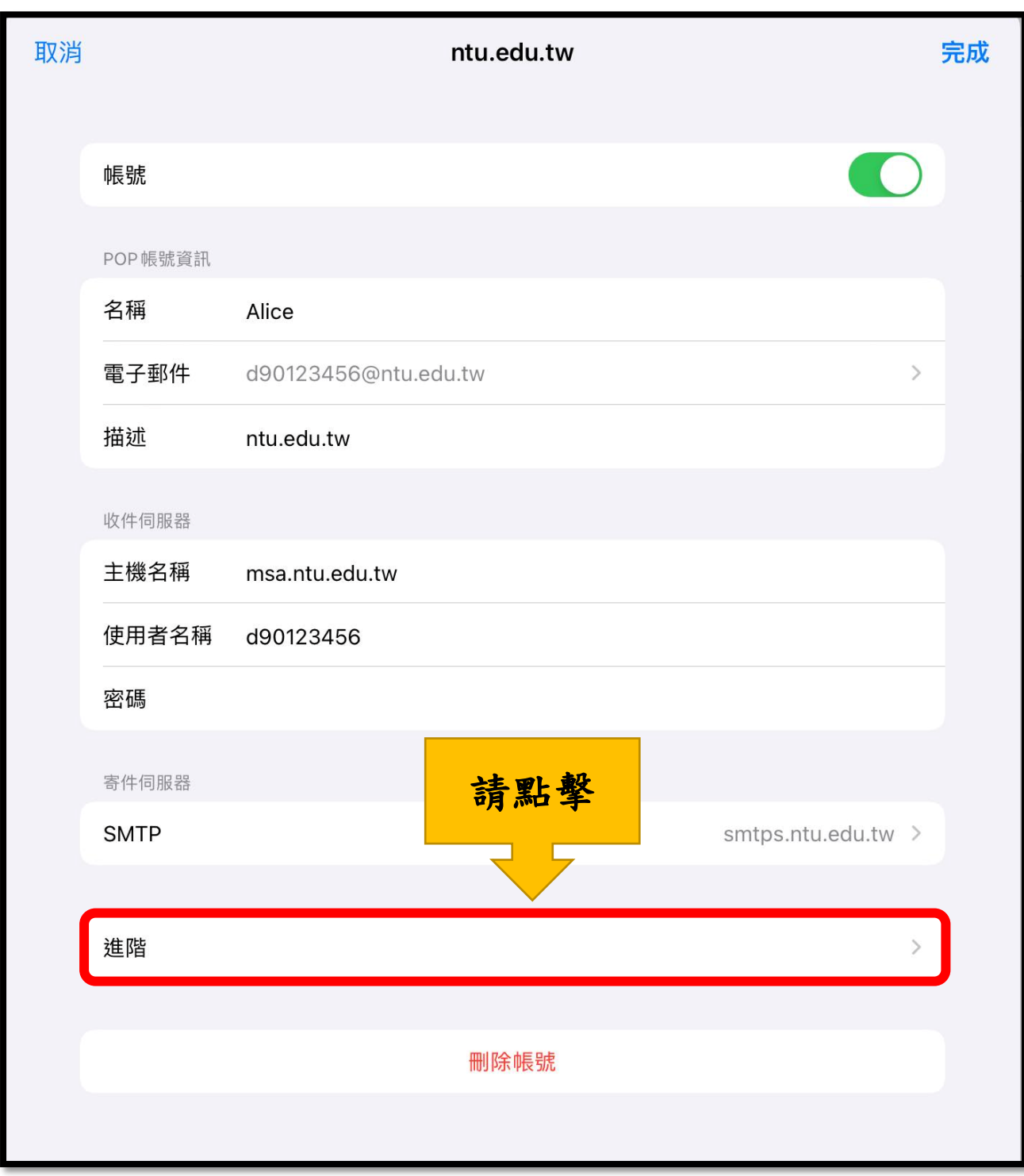

### 9. 請點擊【移除】

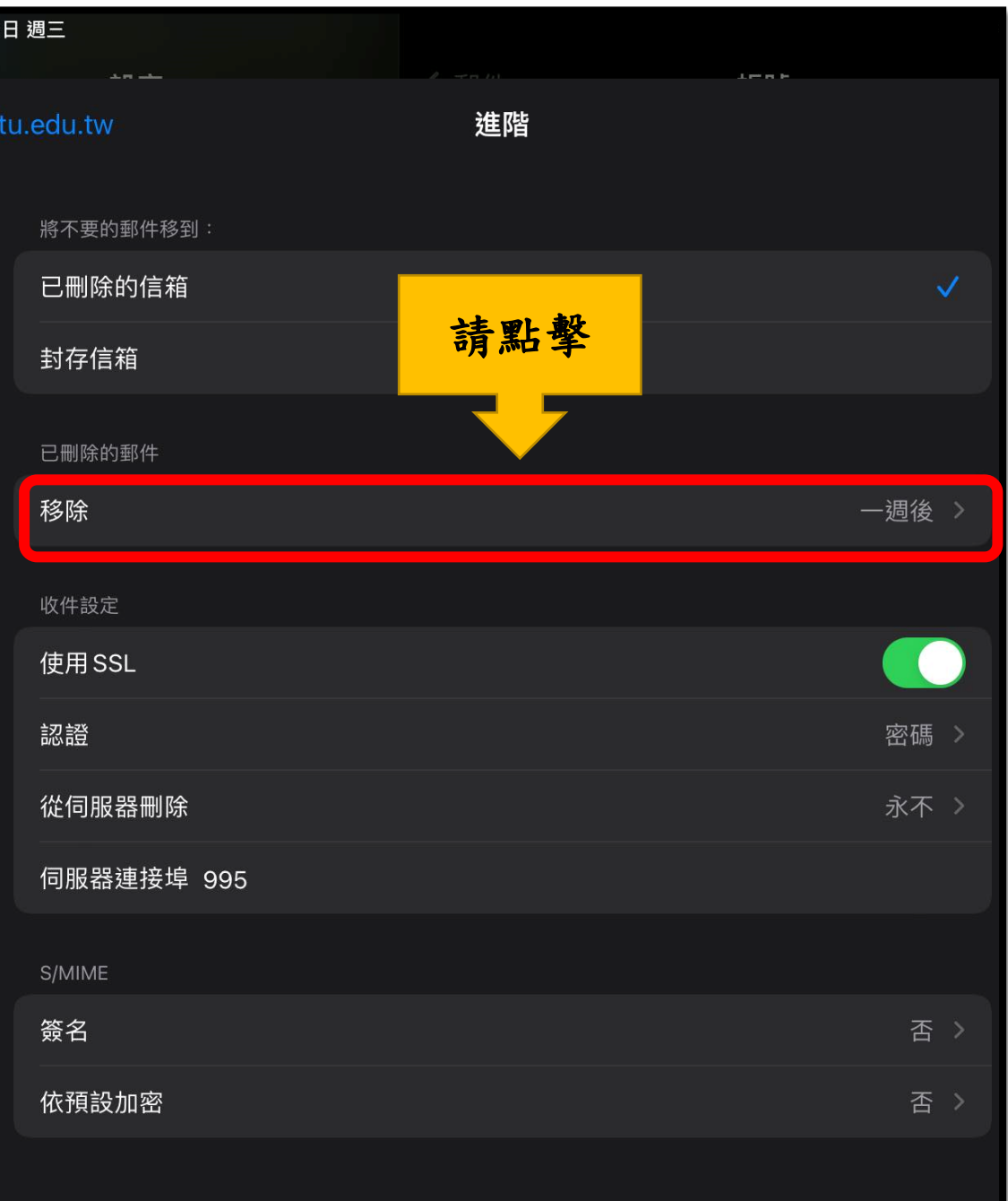

## 10.請選擇【一個月後】,並點擊【進階】

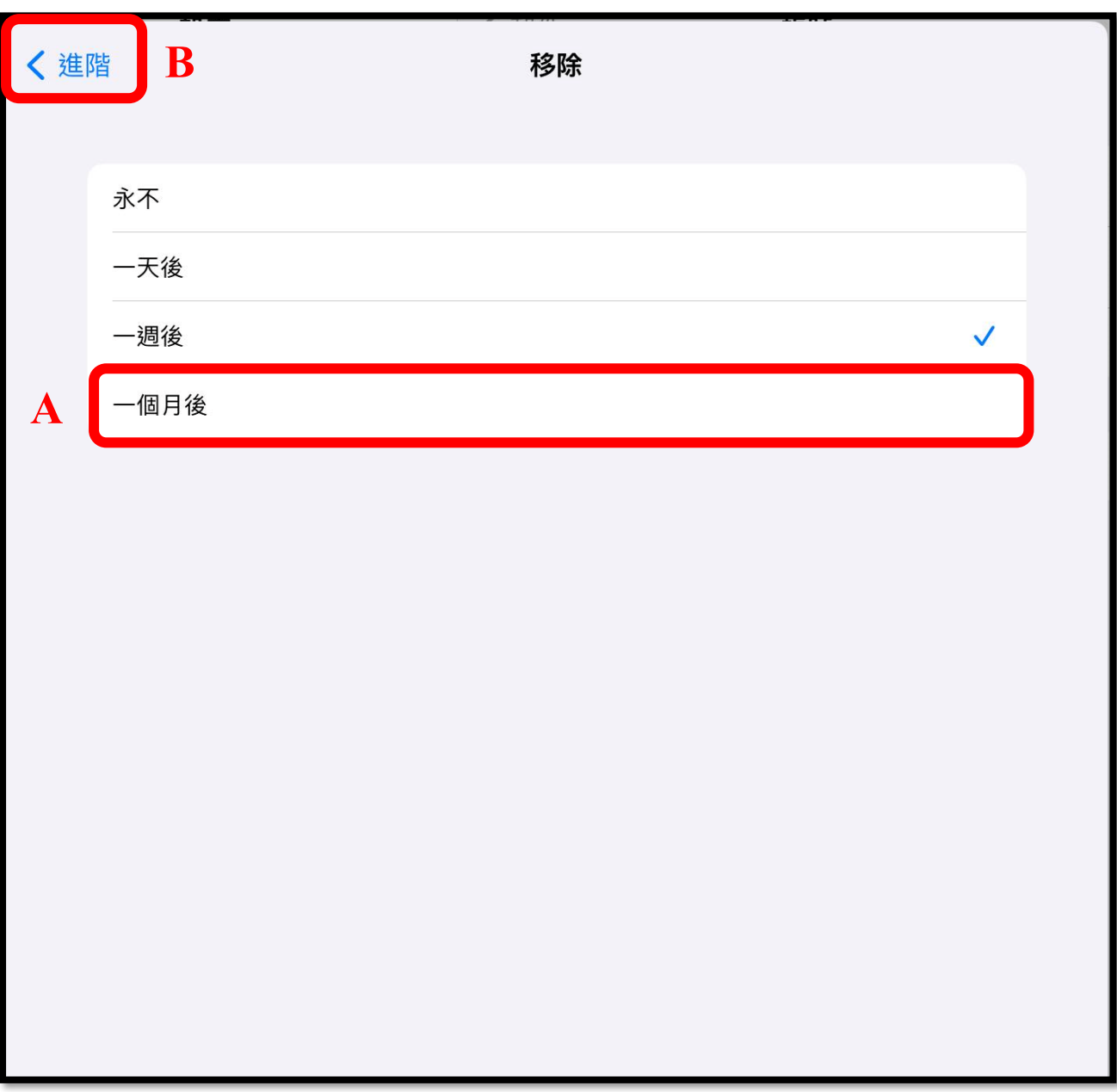

# 11. 請點擊【ntu.edu.tw】

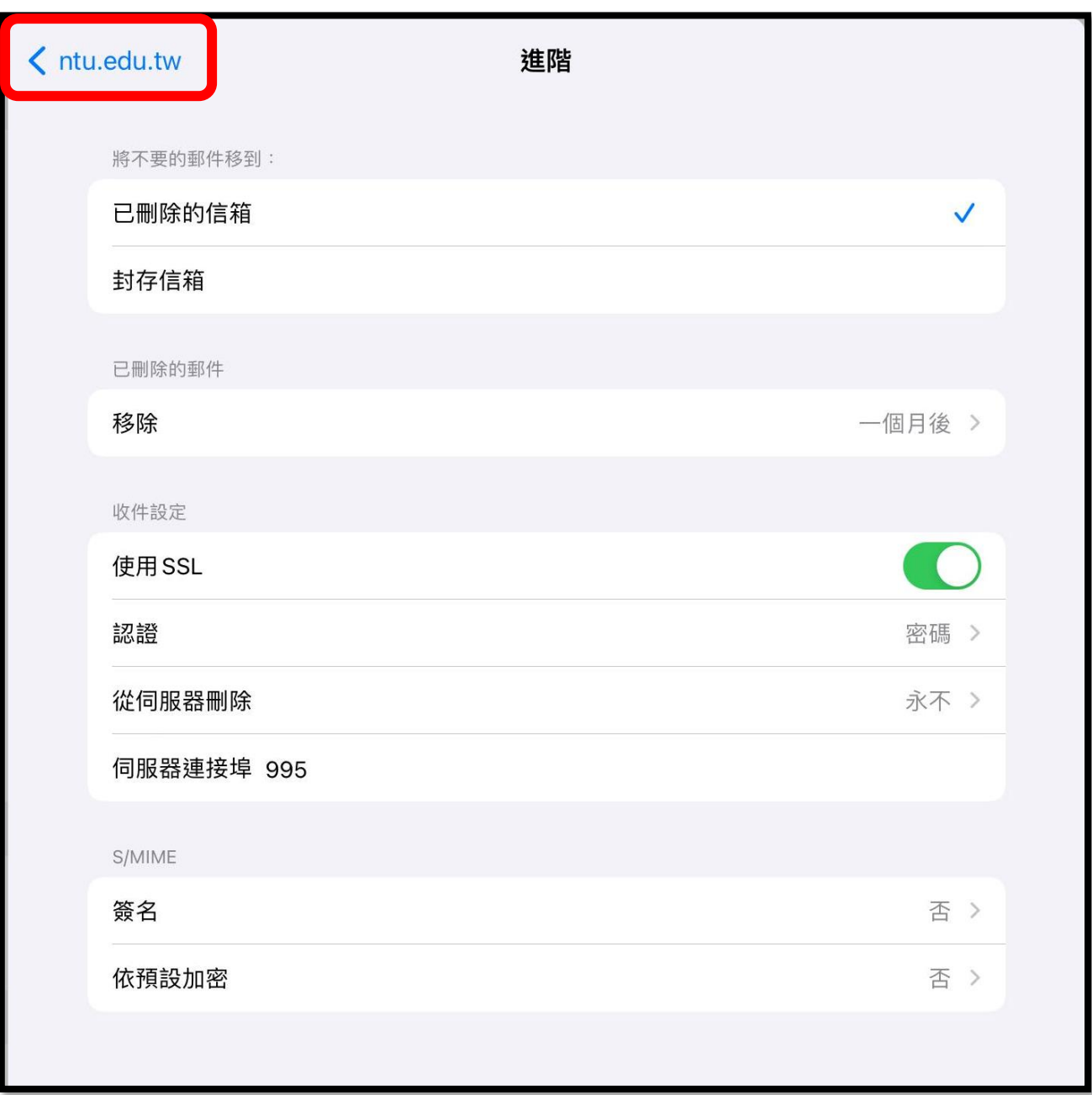

### 12.請點擊【完成】

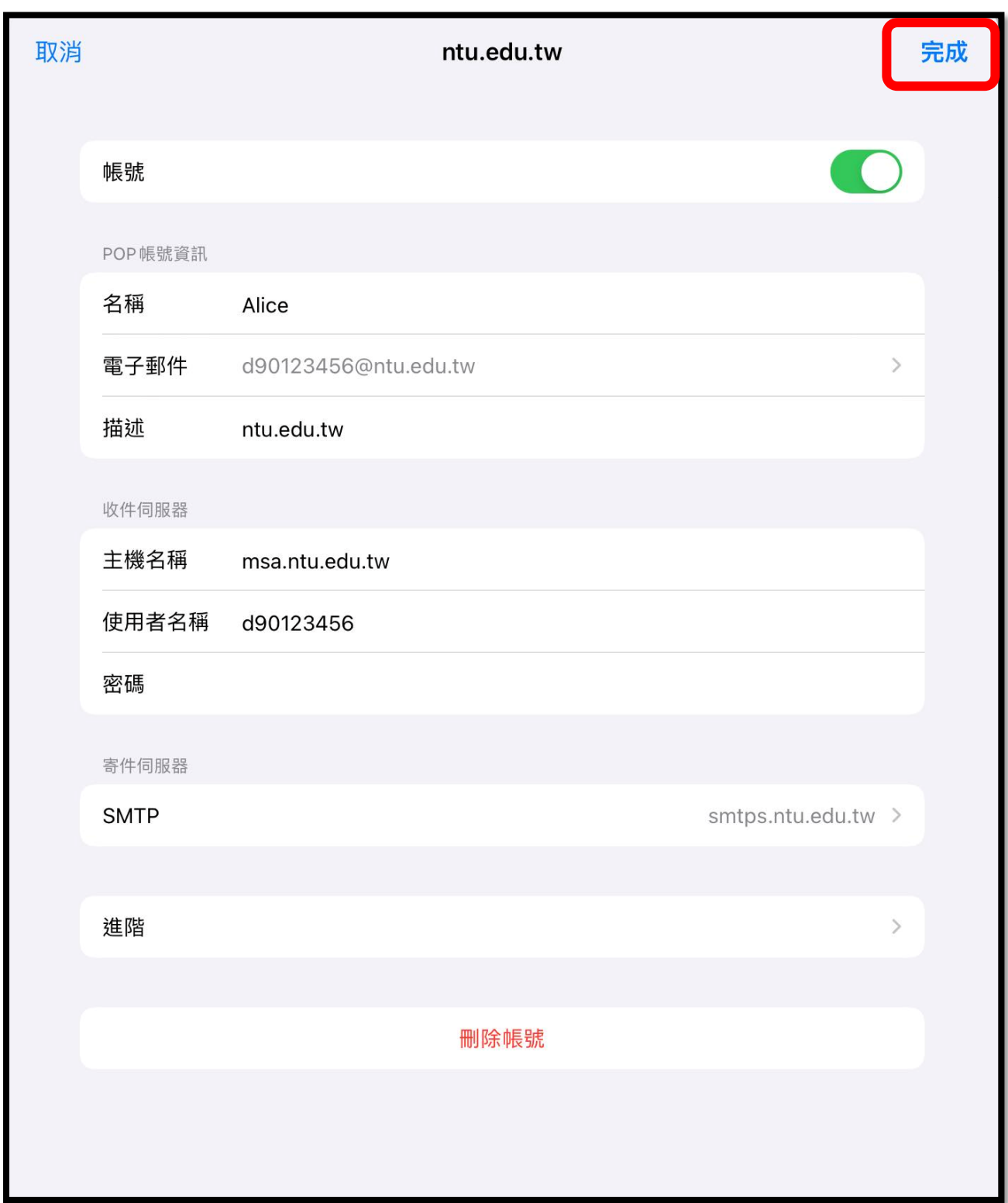

## 國立臺灣大學計算機及資訊網路中心 諮詢電話:**(02)3366-5023**、**(02)3366-5022**  諮詢信箱:**cchelp@ntu.edu.tw**

Copyright © National Taiwan University Computer and Information Networking Center All Rights Reserved